# BUILD IT.

You can't get better if you don't GET STARTED! This is for the beginner WordPress website builder. A step-by-step process to bring your website to life complete with information on hosting, domains, keywords, and beginner SEO.

# GETTING STARTED WITH WORDPRESS FOR THE SELF-TAUGHT ENTREPRENEUR

Angela Pugh

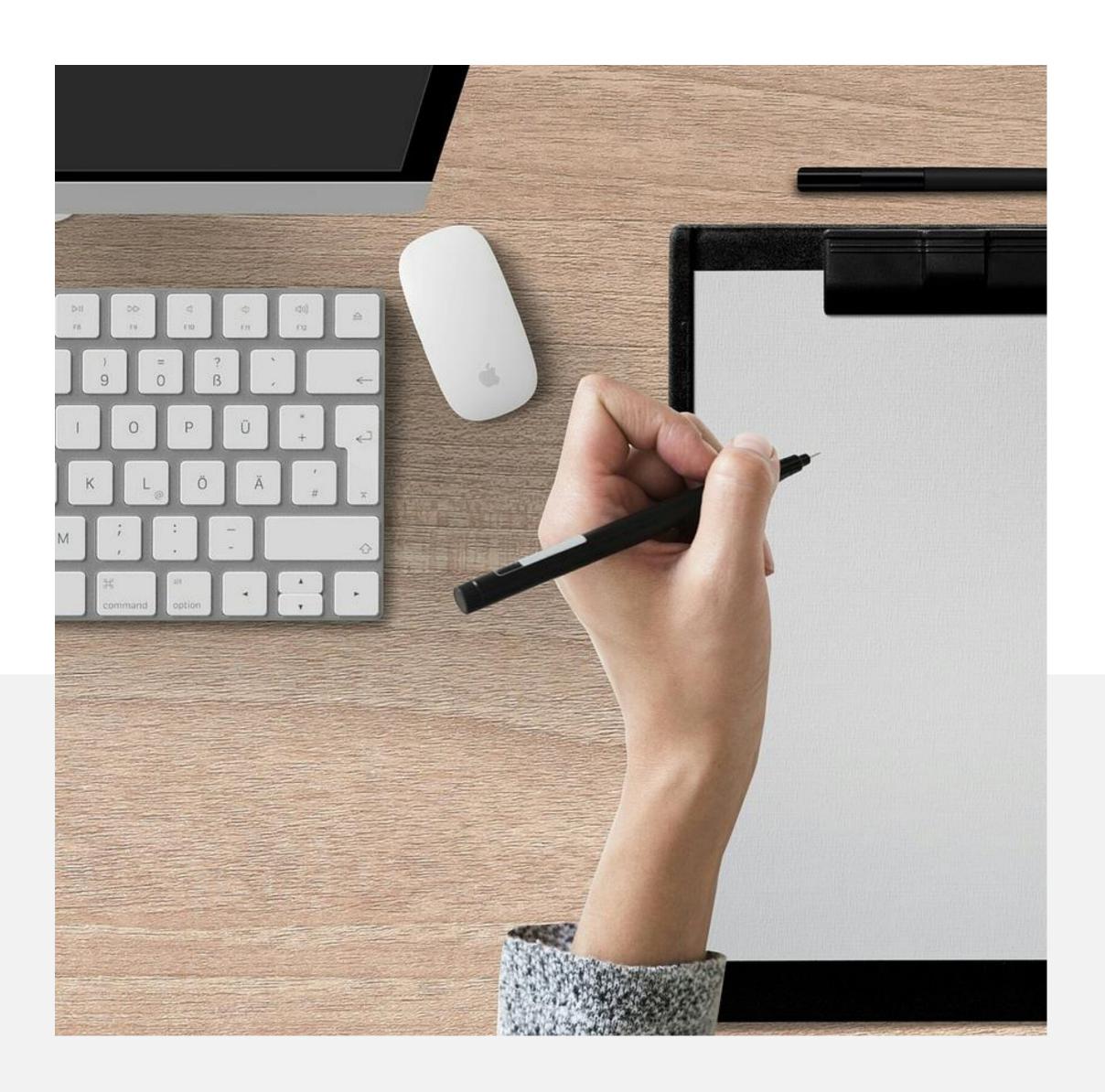

#### START AT THE BEGINNING

The true beginning of building a website is content and keywords. Doing these steps now will help streamline the process when you start building your actual site.

- Remember your site is for your **CUSTOMER**, not for you
- Keyword Research Decide what your keywords are.
- Pages Home, About, Services, Blog, Contact
- What do you want your pages to say?
- 2-3 Questions per page, 2-3 sentences to answer each question

#### HOSTING, DOMAIN, WORDPRESS, THEME

It's like you are building a house, but you are building a website.

You have to have a piece of land to build your home- web land is hosting. This is the piece of space you will build on.

Once you acquire your land, it has to have an address. This is your domain name.

Next, you build your house from a blueprint (WordPress), and customize it with your furniture, paint, draperies, etc... which is the theme you choose on WordPress.

**HOSTING** = Land

**DOMAIN** = Address

**WORDPRESS** = Blueprint

**THEME = Customization** 

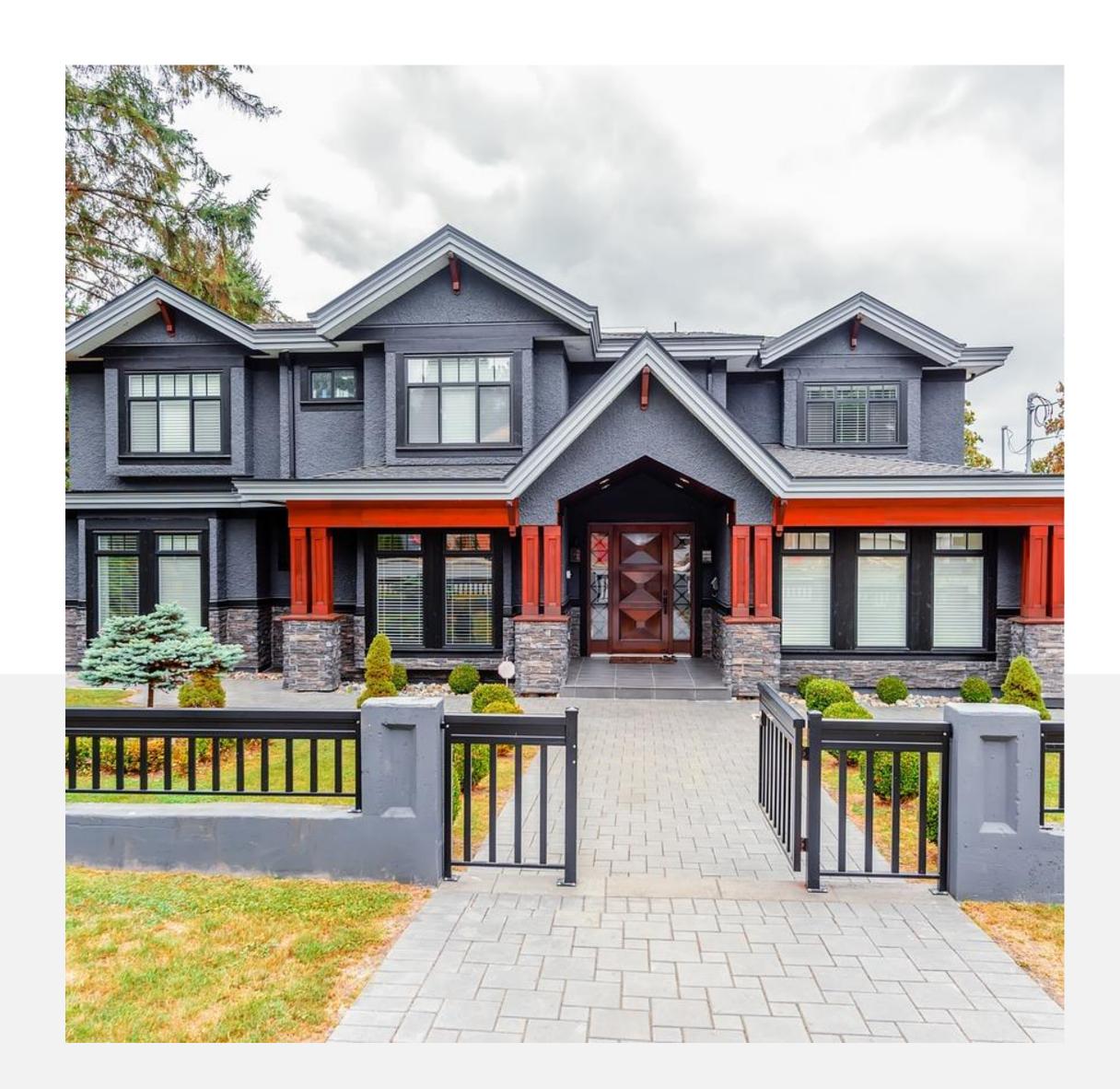

#### **ALL-IN-ONE & INEXPENSIVE**

Starting out, there is no reason to complicate this process. There are many options for hosting packages and purchasing your domain name. Personally, I use HostGator for both.

Choosing Your Domain Name:

- Search Availabilty
- KEEP IT SIMPLE
- Try to avoid dashes
- .com, .net, other options

speedofart.com = Speed of Art
choosespain.com = Choose Spain
gotahoe.com = Go Tahoe

Options for searching domain availability, purchasing domain name and hosting packages:

- Go Daddy
- Blue Host
- HostGator

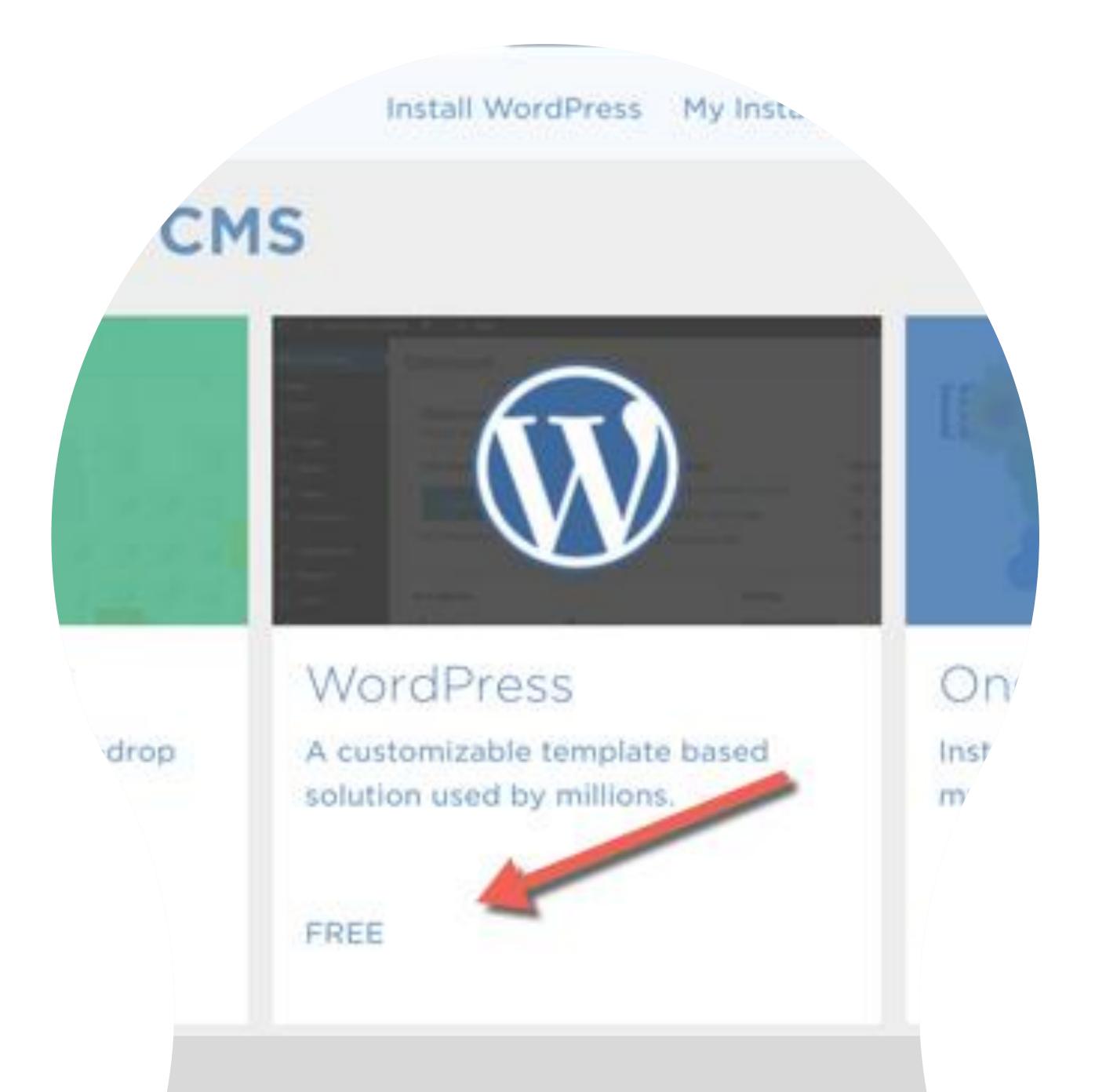

### WordPress.

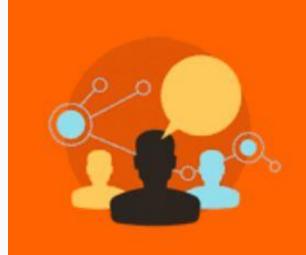

#### WordCamp Events in 41 Countries

WordCamp events around the world
Official WordPress events are called WordCamp,
and in 2016 there were 115 WordCamp events in 41
countries attended by 36,000 WordPress users.

FREE Themes
FREE PlugIns
FREE Support

http://www.wpbeginner.com/beginners-guide/facts-about-wordpress/?display=wide

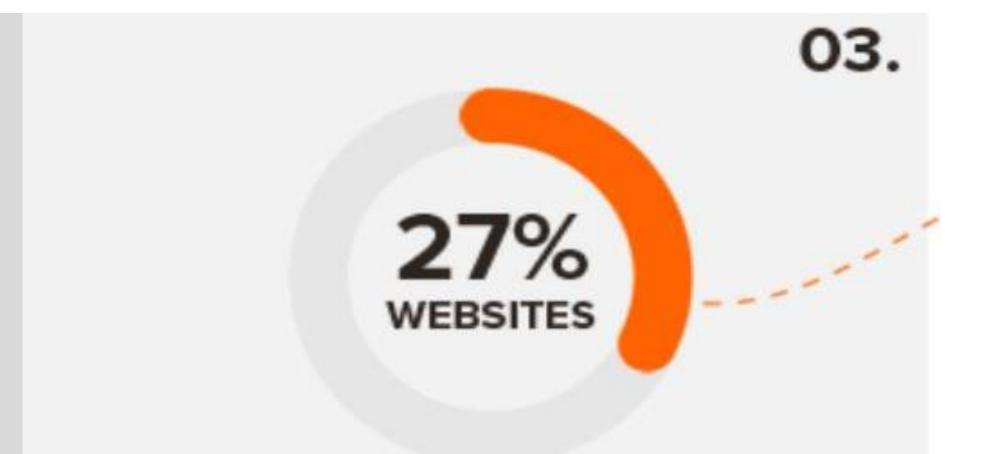

# WordPress Powers Nearly 27% of All Websites

According to W3Techs web technologies surveys,
WordPress currently powers nearly 27% of all websites.

### Dashboard.

After you install WordPress, you will go through basic settings like naming your site (Codex Sample) and entering your email information for WordPress to communicate with you.

To choose your theme, scroll down your Dashboard menu to Appearance, Themes.

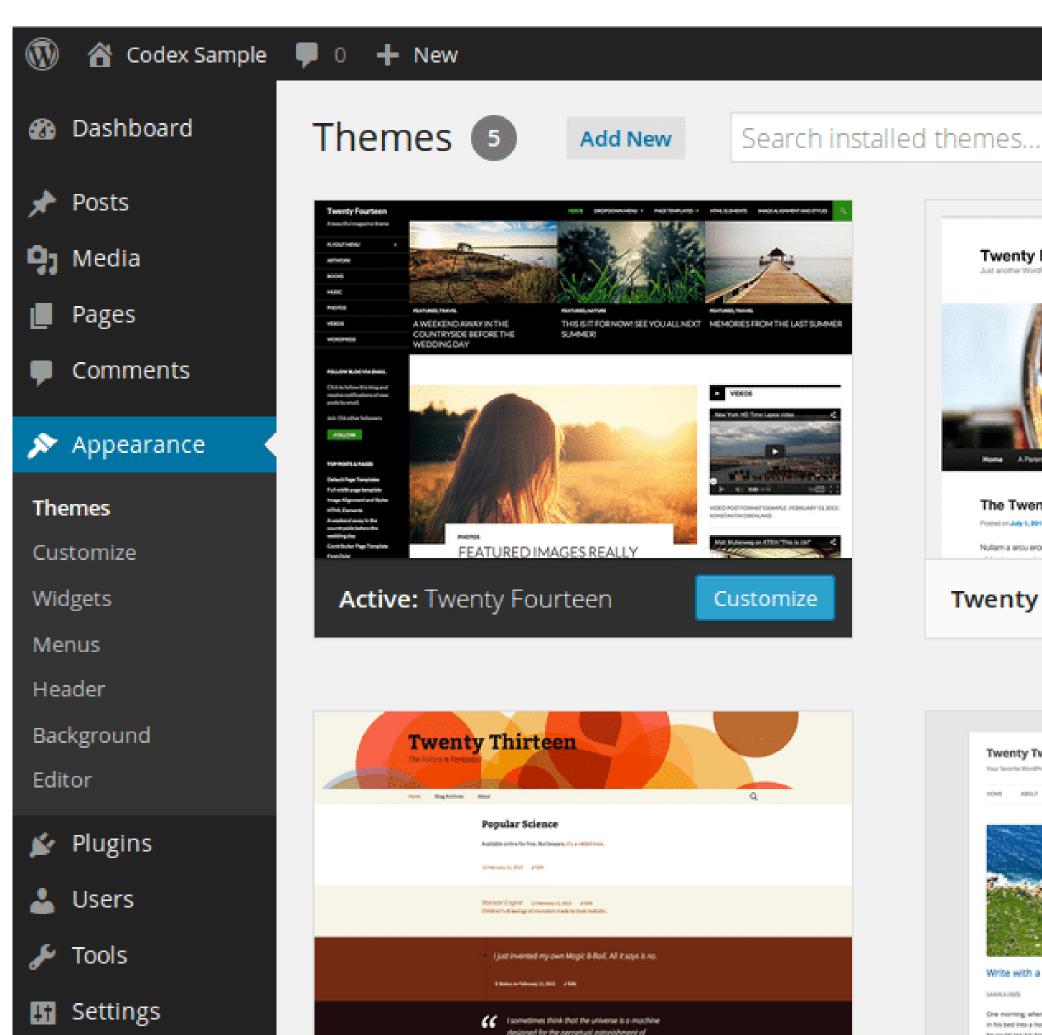

Collapse menu

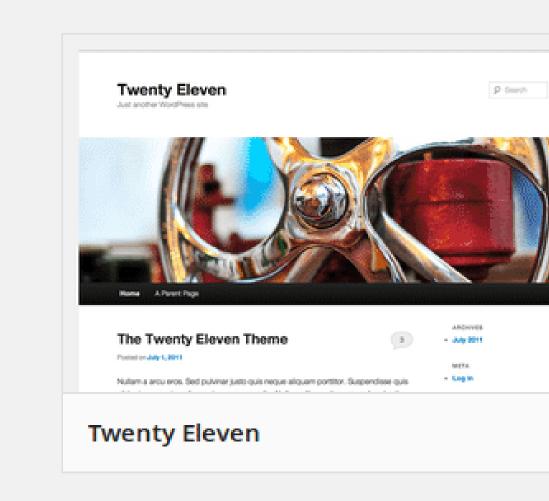

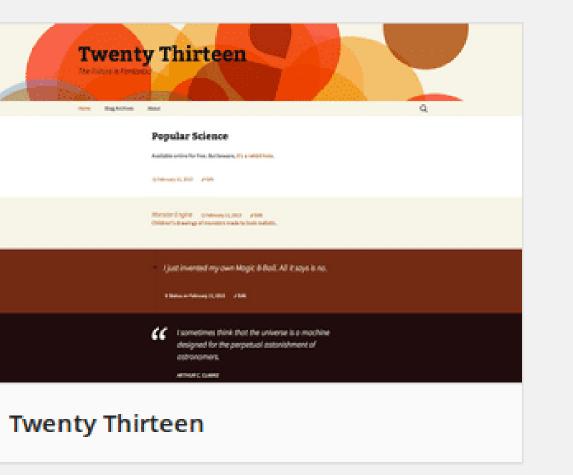

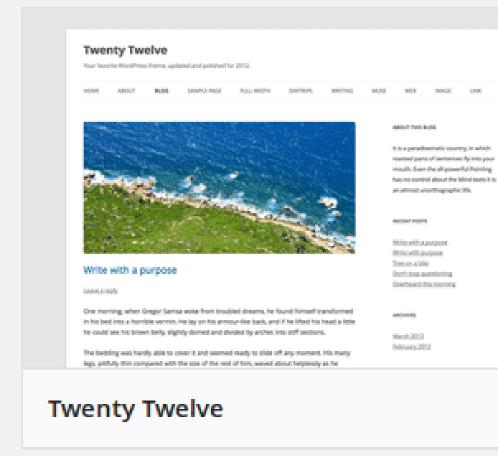

### Themes.

There are many free theme options on WordPress that are a great way to get started. With free themes, your ability to customize is more limited but they offer great options that are ready to go right out of the box. You simply enter your content and the theme does the rest.

Premium themes can cost anywhere from \$30-\$100+, are easy to purchase and download, and allow more options for branding and customization.

Both are great options, the free themes are very easy to get started and get your site up quickly, especially if you download demo content.

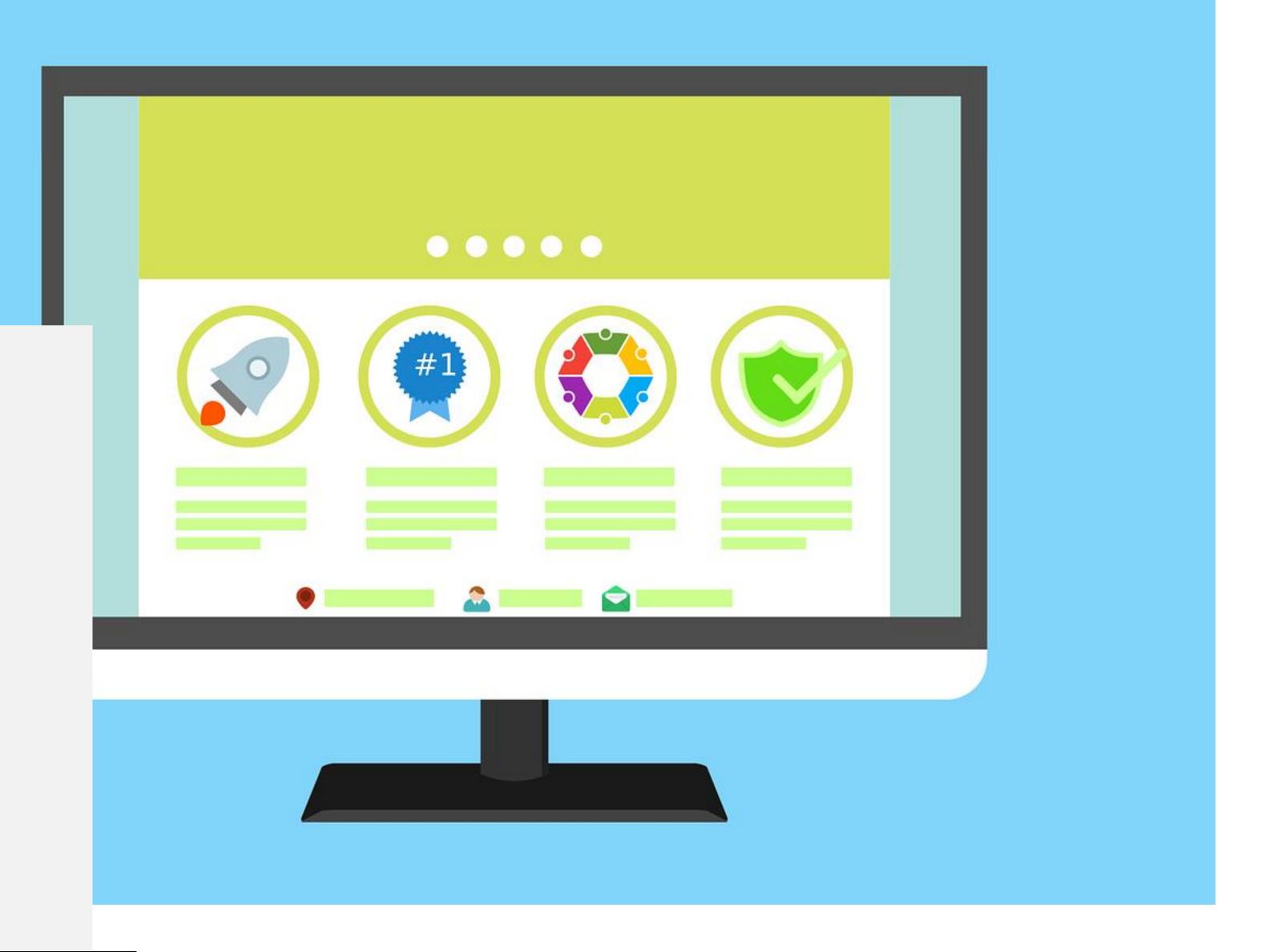

BULK HOME FEATURES ABOUT SHOP BLOG - BUY THE PRO VERSION

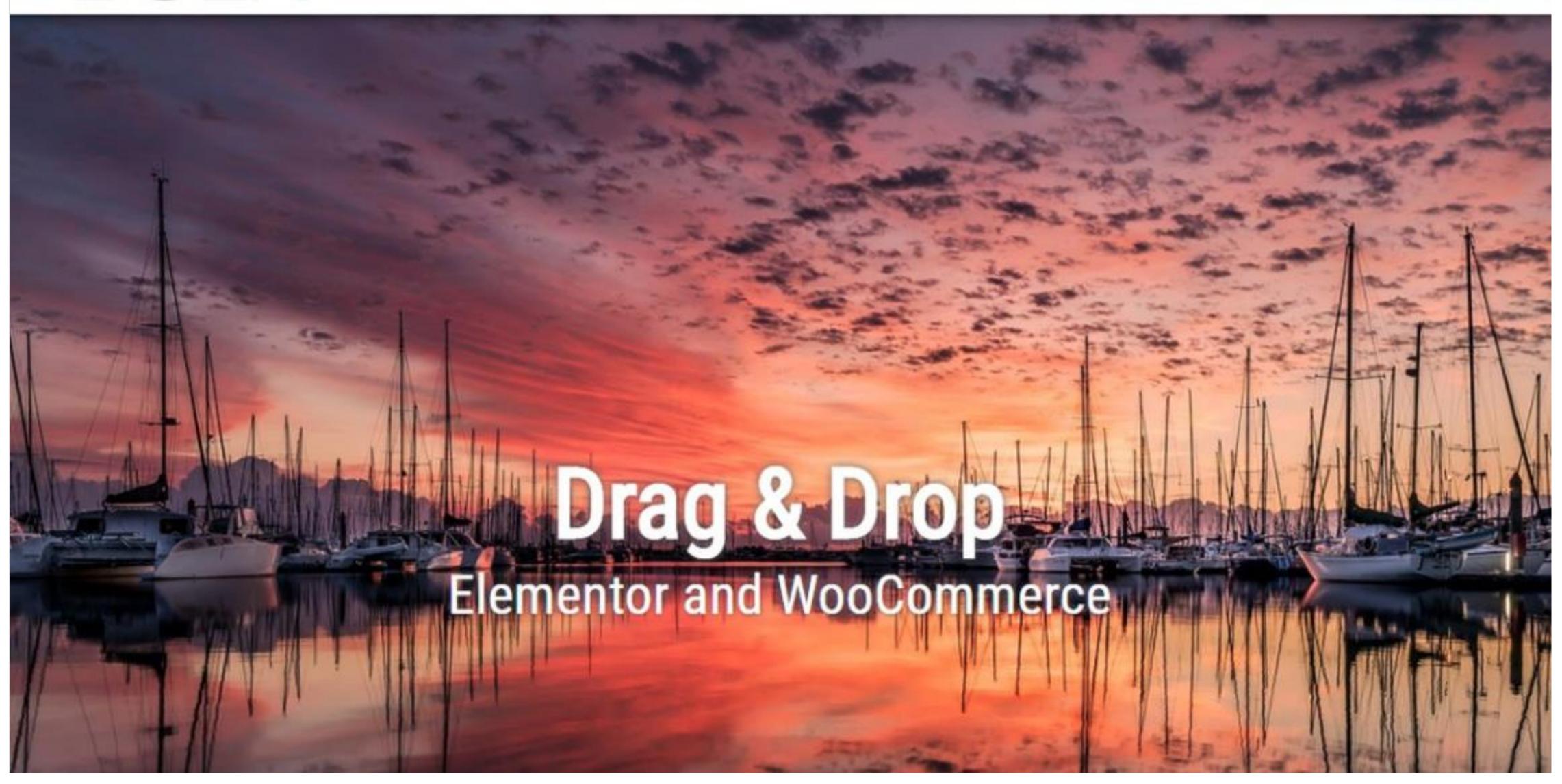

# Initial<br/>Details.

Once my theme is in place, I go in and create the pages I want, tweak a few settings, and add the plug-ins that are essential to me.

Pages: Home, About, Services, Blog, Contact

In your Dashboard, Pages, Add New. Enter your page title, and add some text in the text box. Then SAVE YOUR PAGE on the right-hand side. You have to save after every edit!

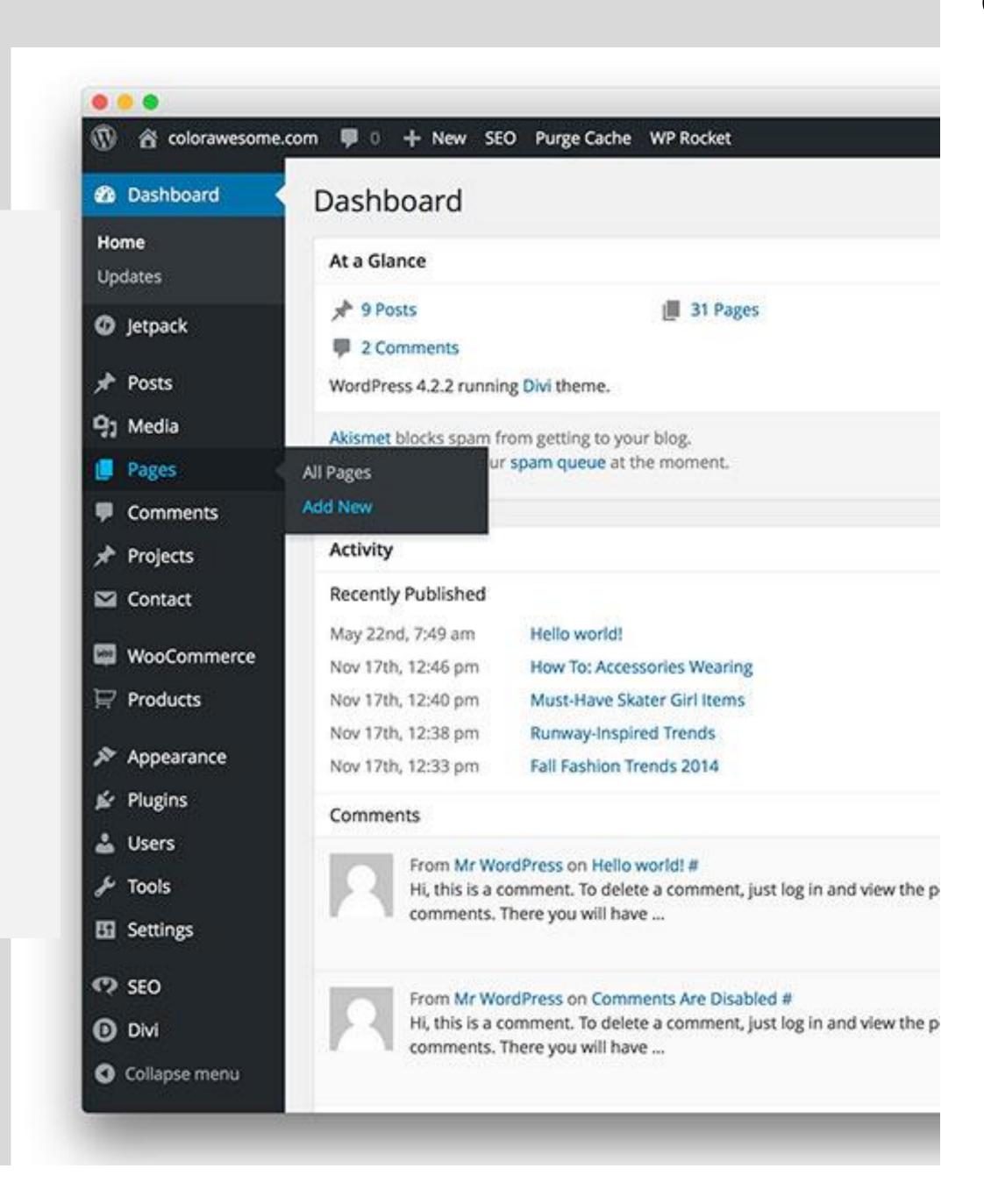

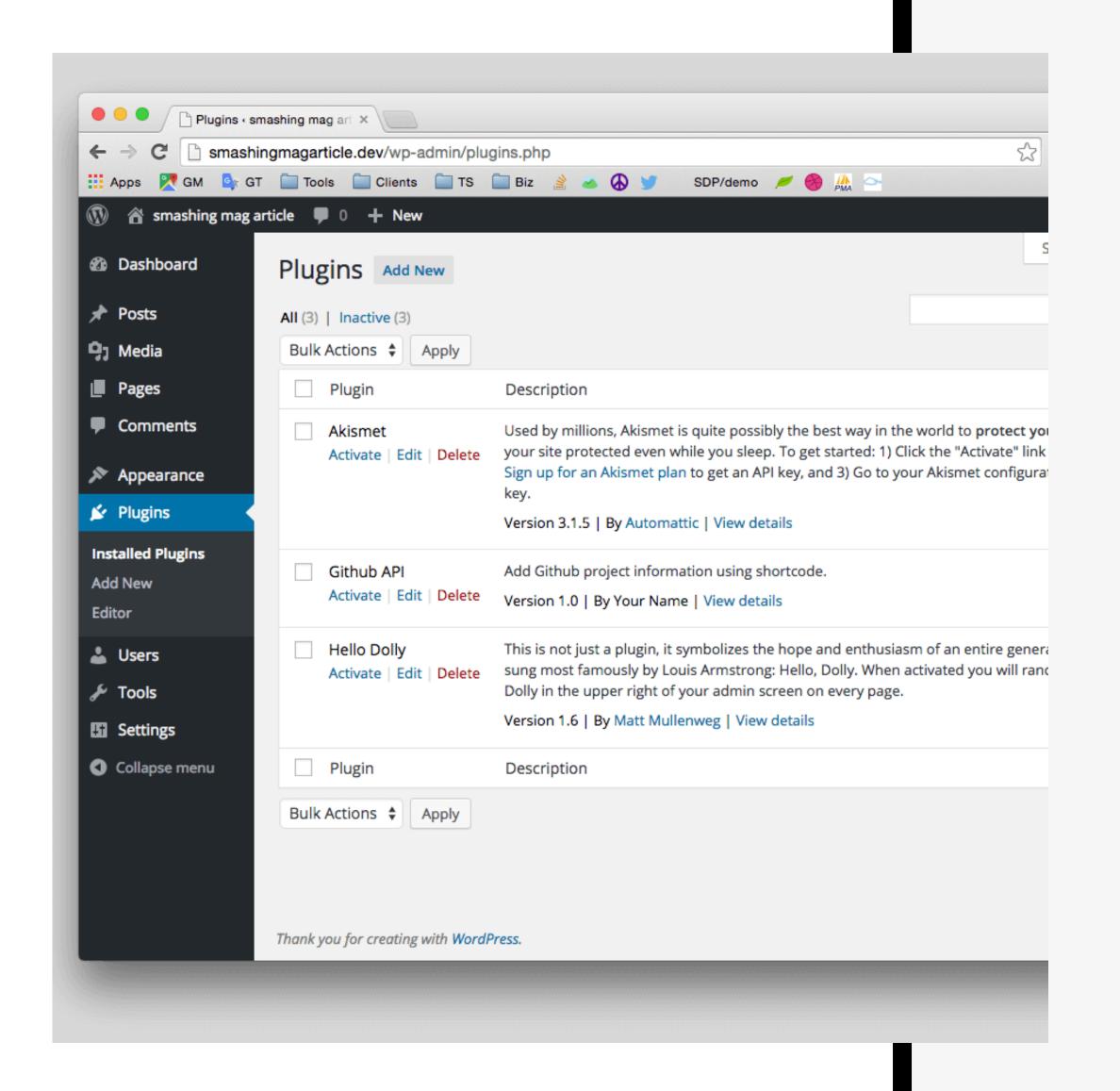

# Essential WP Pluglns.

SEO Plugin, Image Optimizer, Cache plugin, Forms, Security, Backup, Stats, Social

Decide what is important to you starting out, my absolutes are:

- Yoast SEO
- Image Optimizer (many)
  - Ninja Forms
  - Social Share
- Autoptimizer (caching)

PAY ATTENTION TO INSTALLS AND REVIEWS!!!

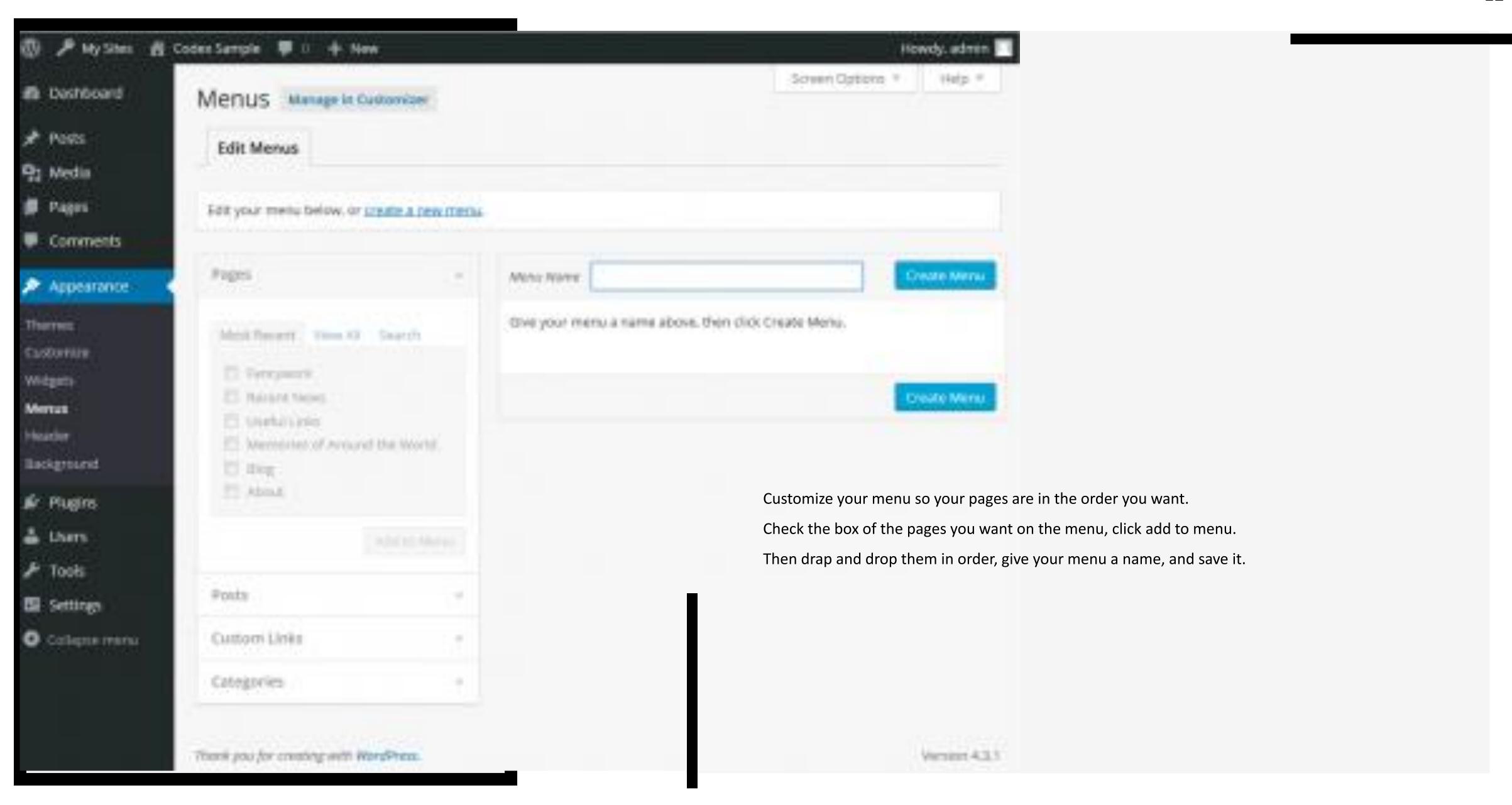

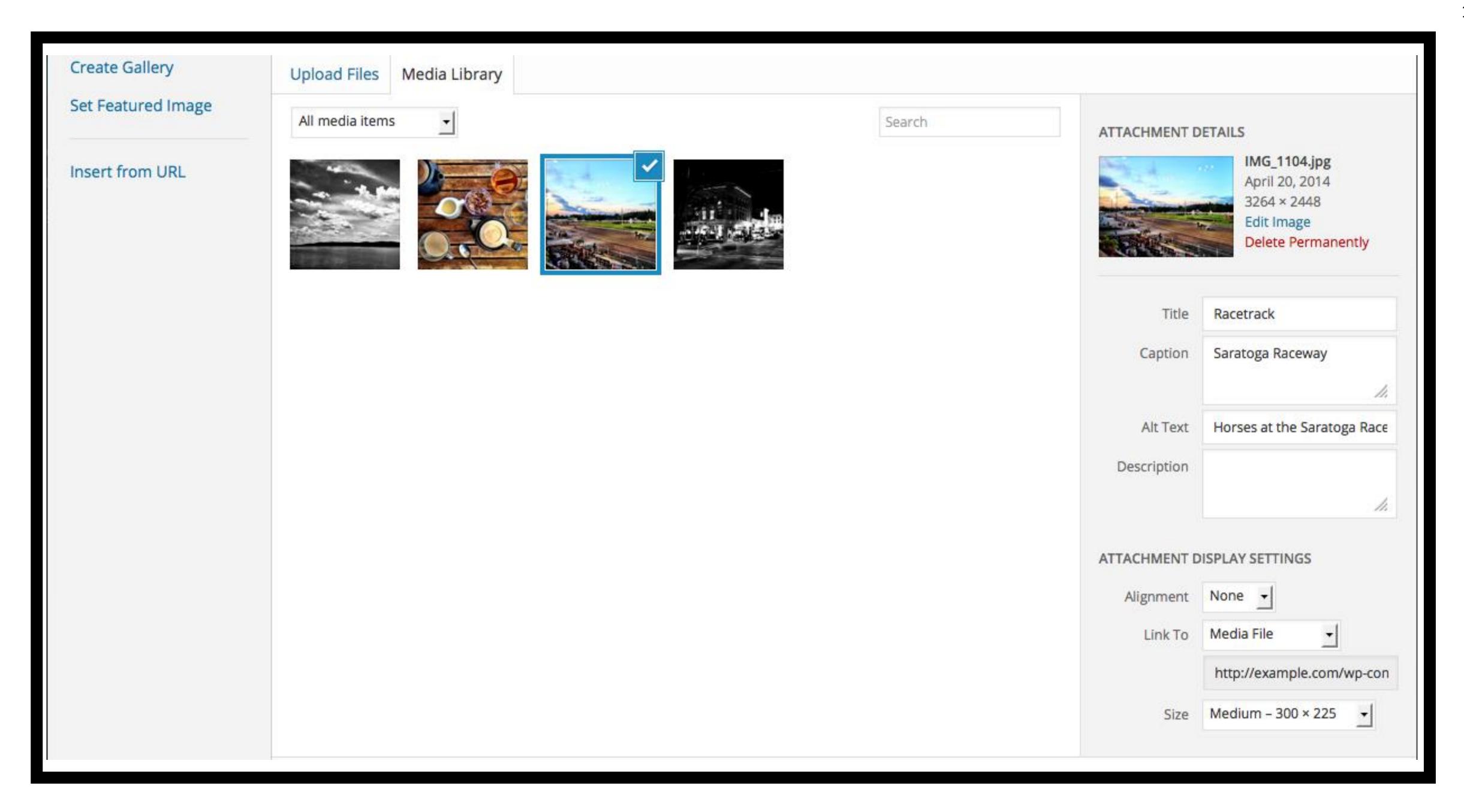

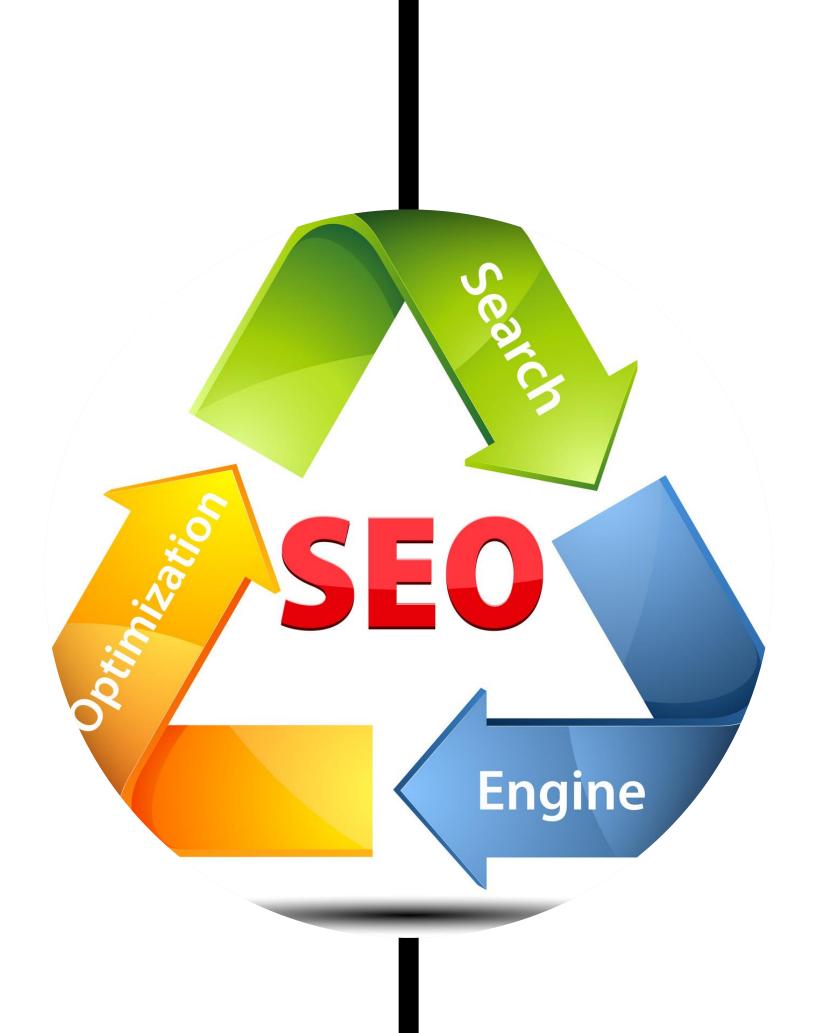

YOUR SEO.

### Keywords.

Use a keyword as a headline on each page.

Use keywords 2-3 times throughout page content

When uploading images, name the image with keywords, your business name, your location.

At the bottom of each page, fill in the meta information with Yoast. It will guide you through each step and show you exactly how you will appear in Google results.

### Resources.

Do not get overwhelmed. There is nothing you can't figure out with Google and YouTube! There are plenty of WordPress tutorials on YouTube to answer any question you may have.

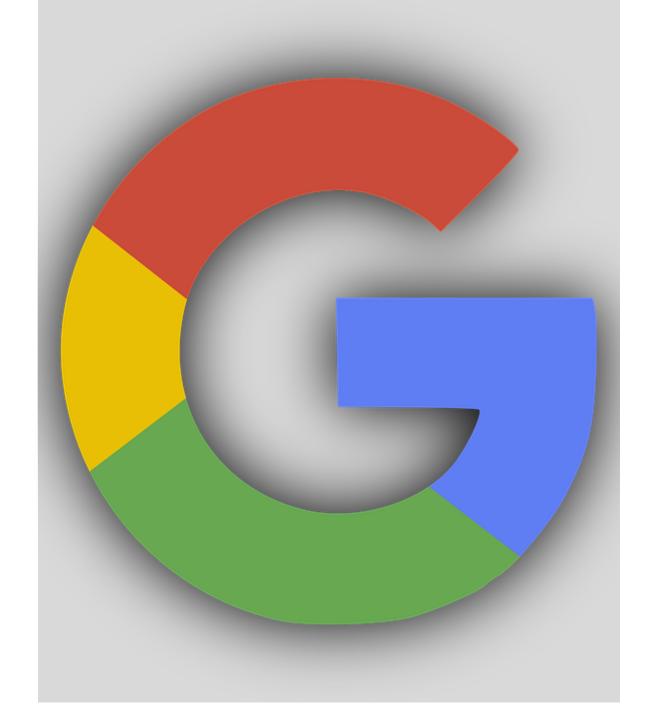

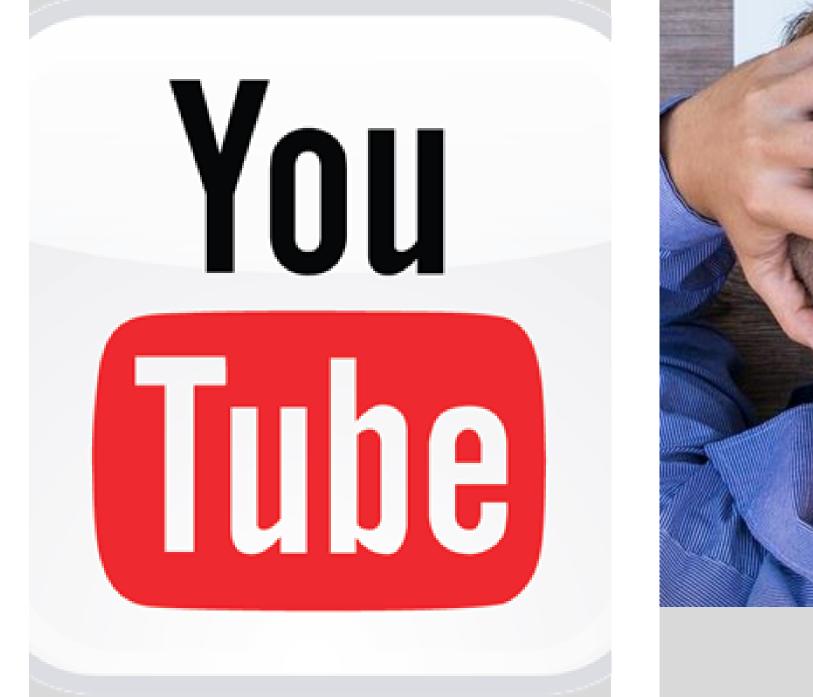

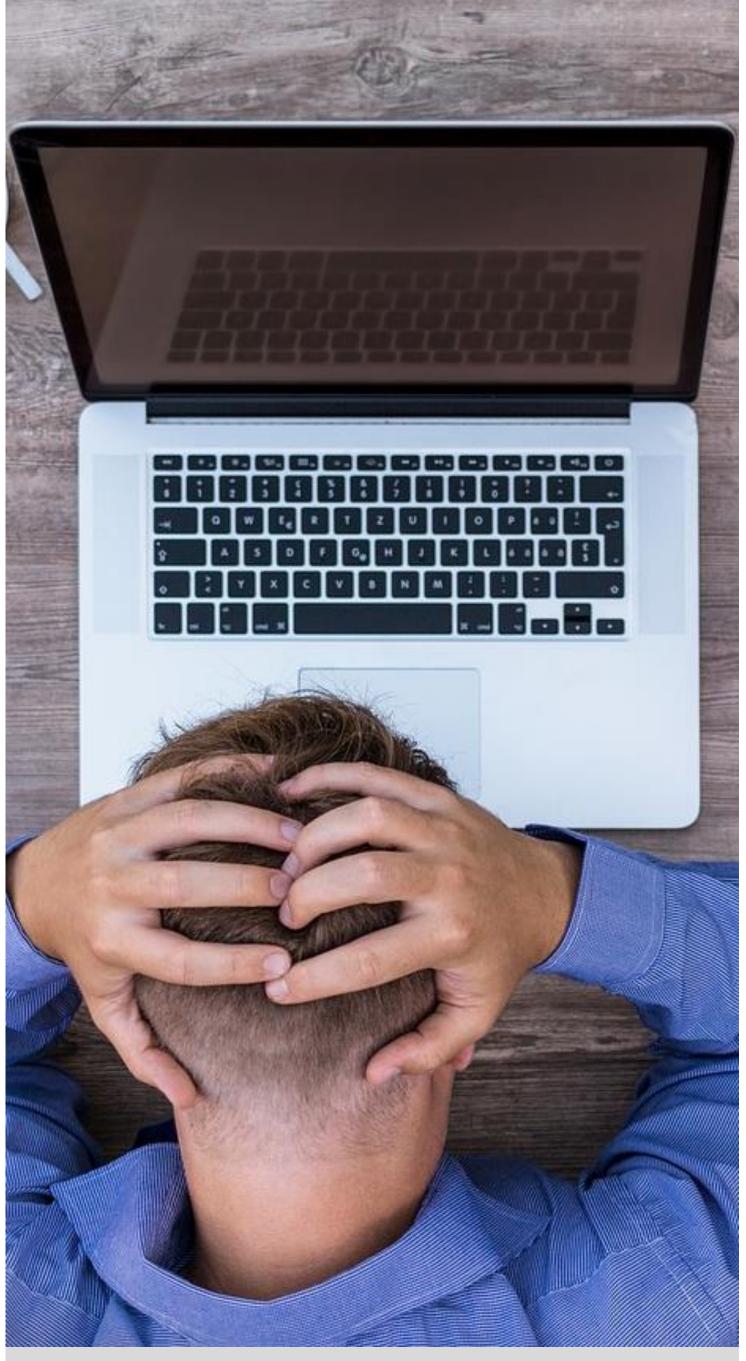

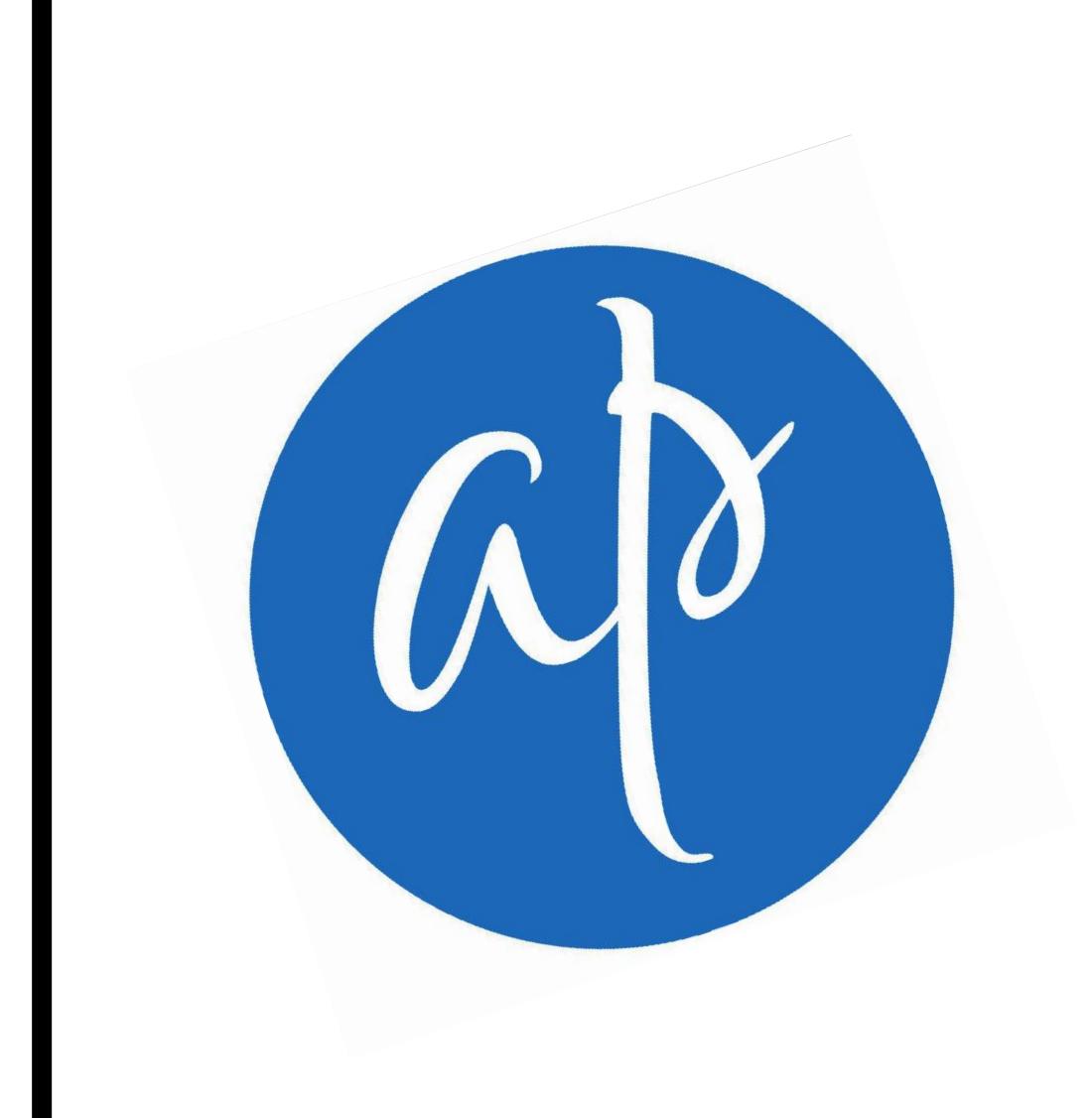

PRESENTER.

# ANGELA<br/>PUGH.

Getting Started With WordPress For The Self-Taught Entrepreneur.

Angela Pugh | angela@angelapugh.com | 913.269.5315

angelapugh.com | kansascityrecovery.com | addictionunlimited.com